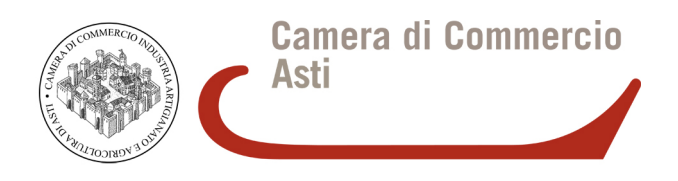

# **RINNOVO CONSIGLIO CAMERALE 2015-2020**

## **ISTRUZIONI PER LA COMPILAZIONE DELL'ALLEGATO B – B1**

### **PREMESSA**

La Camera di Commercio di Asti acquisisce dalle organizzazioni imprenditoriali gli elenchi contenenti le imprese associate redatti in due diversi formati file (da allegare entrambi) così nominati:

- **AllegatoB.csv** : elenco in formato .csv " (comma separated value, ovvero campi separati da delimitatore **;** "punto e virgola") riportante l'elenco delle imprese associate.
- **AllegatoB.pdf** : documento in formato PDF/A riportante il modulo compilato ed annesso elenco delle imprese associate.

In entrambi i file quindi dovrà essere contenuto lo stesso elenco delle imprese associate nel rispetto del tracciato definito.

Per quanto concerne gli elenchi riportanti le Piccole Imprese (**Allegato B1**), vale esattamente la stessa procedura riportata in questo vademecum, con l'attenzione di utilizzare i moduli relativi presenti online e nominare i file finali AllegatoB1.csv e AllegatoB1.pdf

Entrambi i file dovranno poi essere firmati digitalmente dal legale rappresentante dell'organizzazione (si veda manuale dedicato alla firma digitale).

Opzionalmente, nel caso la busta di consegna non sia sigillata, i documenti, oltre che firmati digitalmente, dovranno essere anche crittografati.

## **COMPILAZIONE FILE CSV**

*Il formato CSV (Comma-Separated Values) è un formato di file utilizzato per l'importazione ed esportazione di una tabella di dati in fogli elettronici o database. Si tratta di un semplice file di testo. In questo formato, ogni riga della tabella (o record della base dati) è rappresentata da una linea di testo, che a sua volta è divisa in campi (le singole colonne) attraverso un apposito carattere separatore*

L'elenco si traduce in un singolo record (riga) per impresa i cui campi sono intervallati dal separatore ";" .

Nella prima riga vanno riportate le denominazioni dei campi, di seguito una riga per ogni impresa.

Aprendo il file con un editor di testo (esempio Notepad) il formato dovrà essere il seguente:

progressivo;cciaa;codice fiscale;numero rea;denominazione e ragione sociale;indirizzo;citta;codice ateco; 1;TO;01234567890;123240;ALFA SRL;VIA ROMA 1;TORINO;31.01.10; 2;TO;GTRPML74G21R456Y;3486;BRUNO POMARO;VIA UMBERTO I 15;PINEROLO;28.11.11;

….... …....

```
543;TO;34567890123;87394;POLLI SPORTIVI;VIA XX SETTEMBRE 34;ORBASSANO;27.11.00;
…...
```
L'elenco in formato .csv, per una più comoda gestione, può essere compilato con i più diffusi prodotti di gestione di fogli elettronici, ad esempio Microsoft Excel e Open Office Calc , inserendo le informazioni nelle singole celle e quindi salvando nel formato indicato con le seguenti modalità:

#### **Microsoft Excel** :

- File
- Salva con nome
	- o selezionare cartella di salvataggio
	- o indicare nome file : AllegatoB.csv
	- o selezione in Tipo file: CSV (delimitato dal separatore di elenco) (\*.csv)
- Salva

#### **OpenOffice Calc** :

- File
- Salva con nome
	- o selezionare cartella di salvataggio
	- o indicare nome file : AllegatoB.csv
	- o selezione in Salva come : Testo CSV (.csv)
- Salva
- Selezionare: Mantieni il formato corrente
- Nella finestra che si apre:
	- o Indicare separatore di campo ";" (punto e virgola)
	- o Cancellare separatore di testo (lasciare campo vuoto)
- OK

#### **NOTE: Formato campi da rispettare**

- Progressivo: NUMERO numero progressivo per ciascuna impresa o unità locale elencata
- CCIAA: TESTO sigla provincia della Camera di commercio (AT)
- Codice fiscale: TESTO identificativo principale di impresa
- Numero REA: NUMERO numero REA unità locale
- Denominazione e ragione sociale: TESTO denominazione e ragione sociale dell'impresa (ATTENZIONE! NON riportare valori interpretabili come delimitatore ";" punto e virgola)
- Indirizzo: TESTOindirizzo (via, corso, … etc) dell'impresa (NON riportare delimitatore ";")
- Città: TESTO città
- Codice Ateco: TESTO Consultare codifica ATECORI 2007

Si consiglia pertanto, utilizzando un prodotto per la gestione di fogli elettronici, di impostare il formato celle corretto prima di iniziare la compilazione. In particolare si consiglia di :

• prestare particolare attenzione al corretto salvataggio del campo Codice Fiscale (con gli 0 iniziali nel caso di codice fiscale d'impresa a 11 caratteri)

• compilare il campo Progressivo come ultima operazione una volta definito l'elenco delle imprese, in modo da poter fruire della funzionalità di numerazione seriale offerta dai prodotti di gestione di fogli elettronici ed evitare così duplicazione di numeri che potrebbero invalidare l'elenco.

## **COMPILAZIONE FILE PDF/A (AllegatoB.pdf)**

*PDF/A è uno standard internazionale (ISO19005), sottoinsieme dello standard PDF, appositamente pensato per l'archiviazione nel lungo periodo di documenti elettronici. Garantisce che il documento sia visualizzabile sempre allo stesso modo, anche a distanza di tempo e con programmi software diversi.* 

*PDF/A contiene le sole informazioni necessarie per visualizzare il documento come nel momento in cui è stato formato. Tutto il contenuto visibile del documento deve essere incluso, come il testo, le immagini, vettori grafici, fonts, colori e altro. Un documento PDF/A non può contenere macro-istruzioni o riferimenti ad elementi od informazioni (come i font) non contenuti nel file stesso.* 

Non essendo diffusi applicativi per la compilazione di file PDF, la procedura consigliata prevede due fasi:

- la compilazione di un file di tipo Excel (compatibile con Open Office Calc)
- la conversione dello stesso in formato PDF/A.

Nella modulistica disponibile online è presente il file AllegatoB.xls che può essere utilizzato a tale scopo come modello iniziale da compilare digitalmente in ogni sua parte.

All'interno del suddetto modulo, nello spazio riservato all'elenco delle imprese associate, occorre riportare lo stesso elenco creato con la procedura precedentemente descritta per la creazione del file CSV .

A tal fine si consiglia, una volta validato l'elenco definitivo sul file CSV, di copiare lo stesso elenco all'interno del modulo, verificando ed eventualmente adattando la formattazione finale complessiva che dovrà rispettare il formato di stampa A4 (può risultare utile la funzione di anteprima di stampa)

#### **CONVERSIONE DA XLS a PDF/A**

Per poter convertire il file appena compilato nel formato PDF/A si riportano tre diverse procedure basate su:

- utilizzo del software PDFCreator
- utilizzo di Microsoft Office 2010 o successivo
- utilizzo di Open Office

#### \* PDF CREATOR

*PDF Creator è un software libero per piattaforma Windows. Una volta installato, permette di selezionare per la stampa una stampante chiamata PDFCreator, e quindi permette di poter generare documenti PDF (anche PDF/A selezionando opportunamente l'opzione).* 

1. scaricare ed installare PDF Creator dal sito [http://www.pdfforge.org/download.](http://www.pdfforge.org/download)

Al termine dell'installazione nel Pannello di controllo, tra i Dispositivi e stampanti comparirà una stampante virtuale chiamata appunto PDFCreator .

2. Aprire il documento AllegatoB.xls precedentemente compilato, quindi selezionare il comando Stampa, esattamente come se si volesse mandare in stampa cartacea il documento.

3. Prestare attenzione nel selezionare correttamente la stampante denominata PDFCreator, quindi premere OK

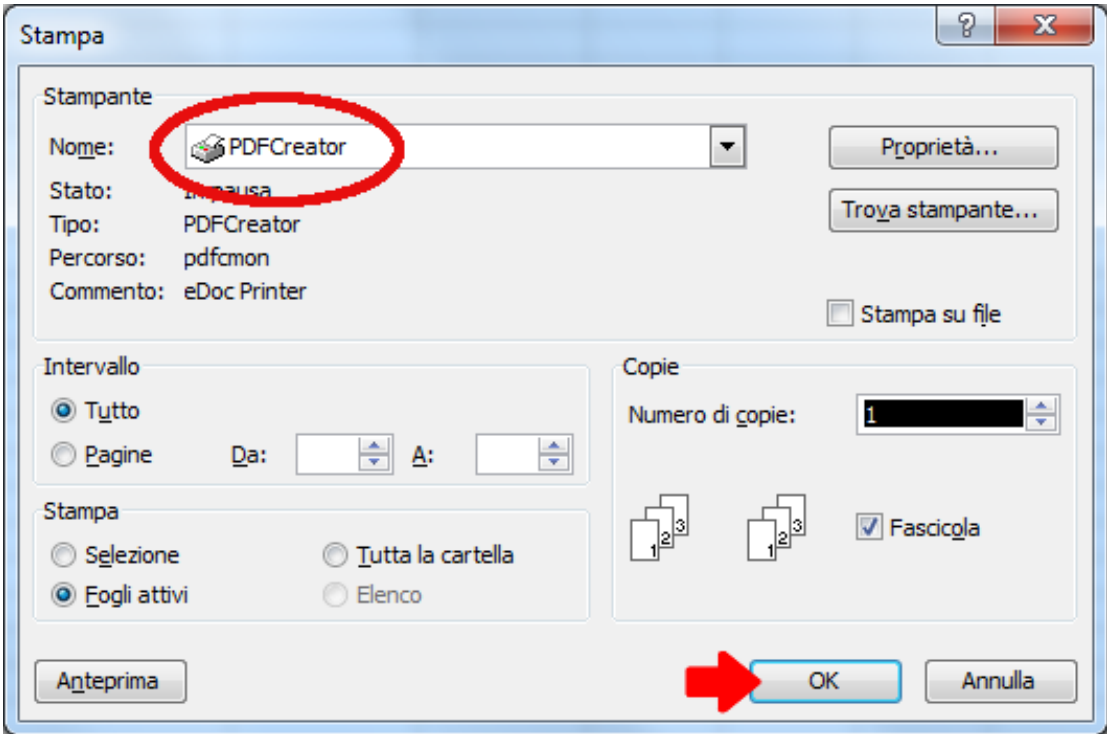

4. Inserire i dati nei campi evidenziati, quindi premere Salva

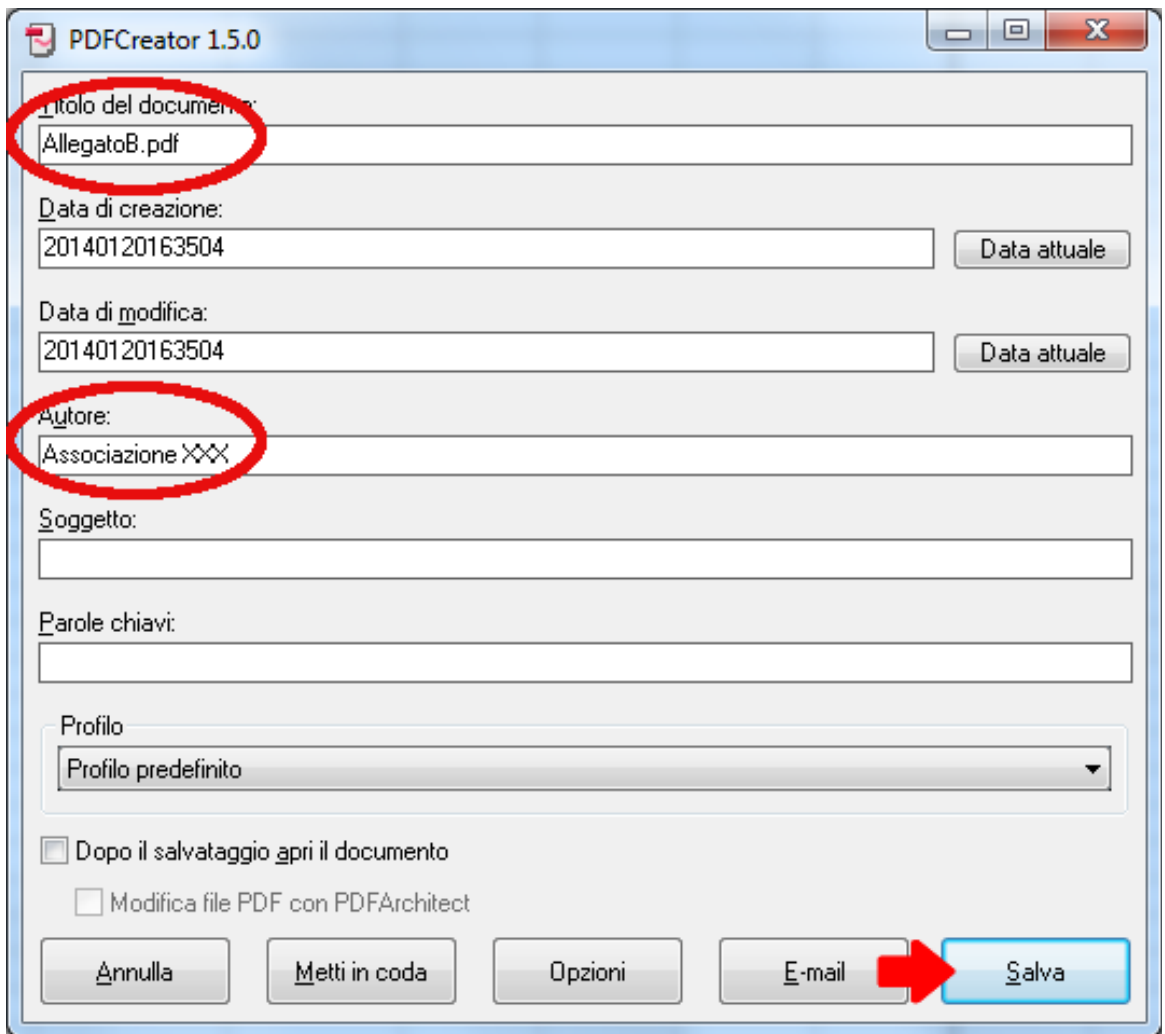

5. Selezionare la cartella in cui salvare il file convertito, indicare il nome (AllegatoB.pdf), quindi nel campo "Salva come" selezionare il tipo di file "Files PDF/A1b (\*.pdf)"

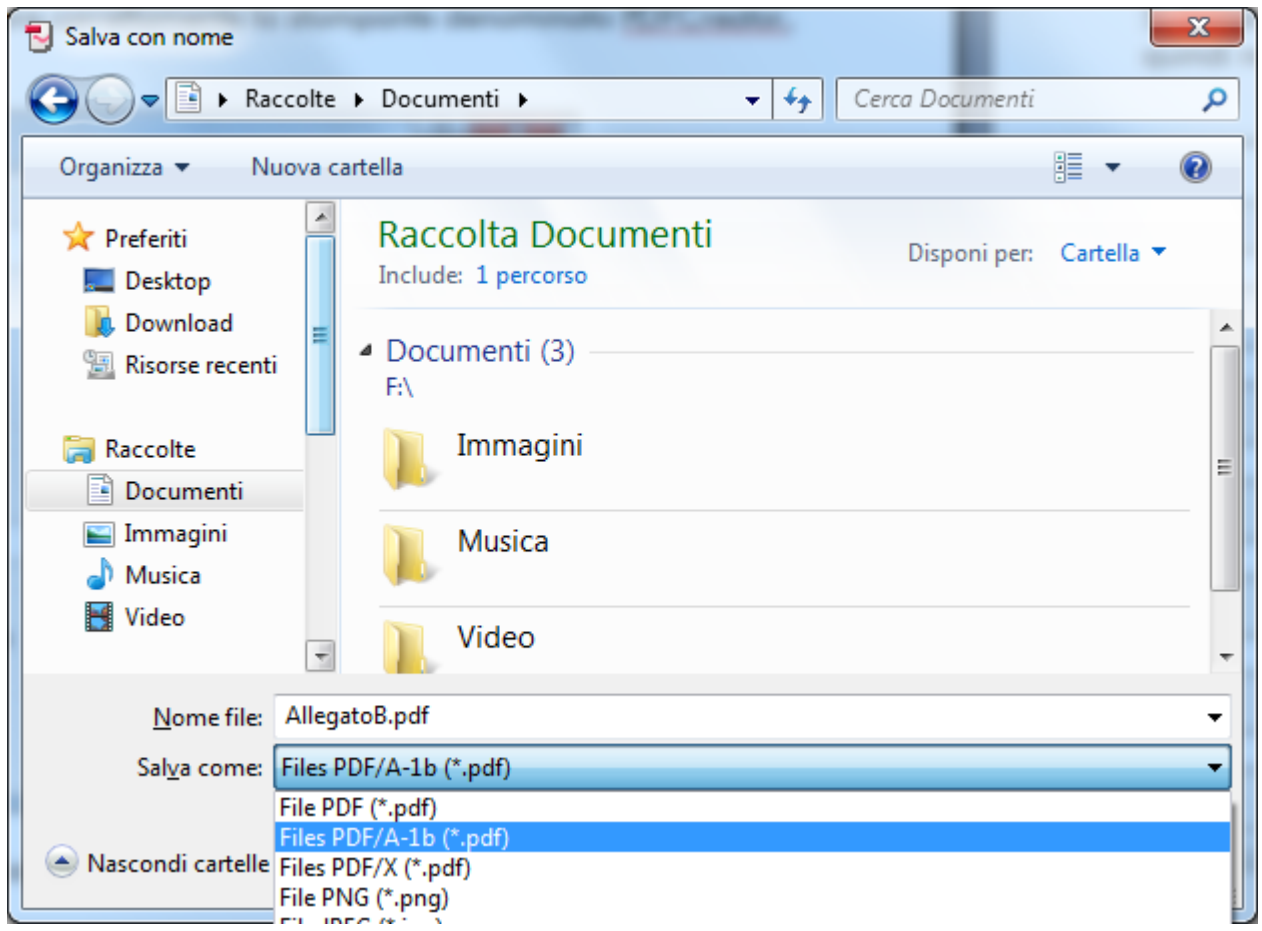

6. Una volta salvato il file aprirlo e verificarne la corretta formattazione.

#### \* MICROSOFT OFFICE 2010 E SUCCESSIVI

- 1. Aprire il file con Microsoft Excel 2010
- 2. Dal menu File in alto selezionare la opzione Salva con nome
- 3. Nella finestra che compare:
	- selezionare la cartella in cui salvare il file convertito
	- indicare il nome (AllegatoB.pdf)
	- in Salva come selezionare il formato "PDF (\*.pdf)"
	- premere il tasto "Opzioni" in basso

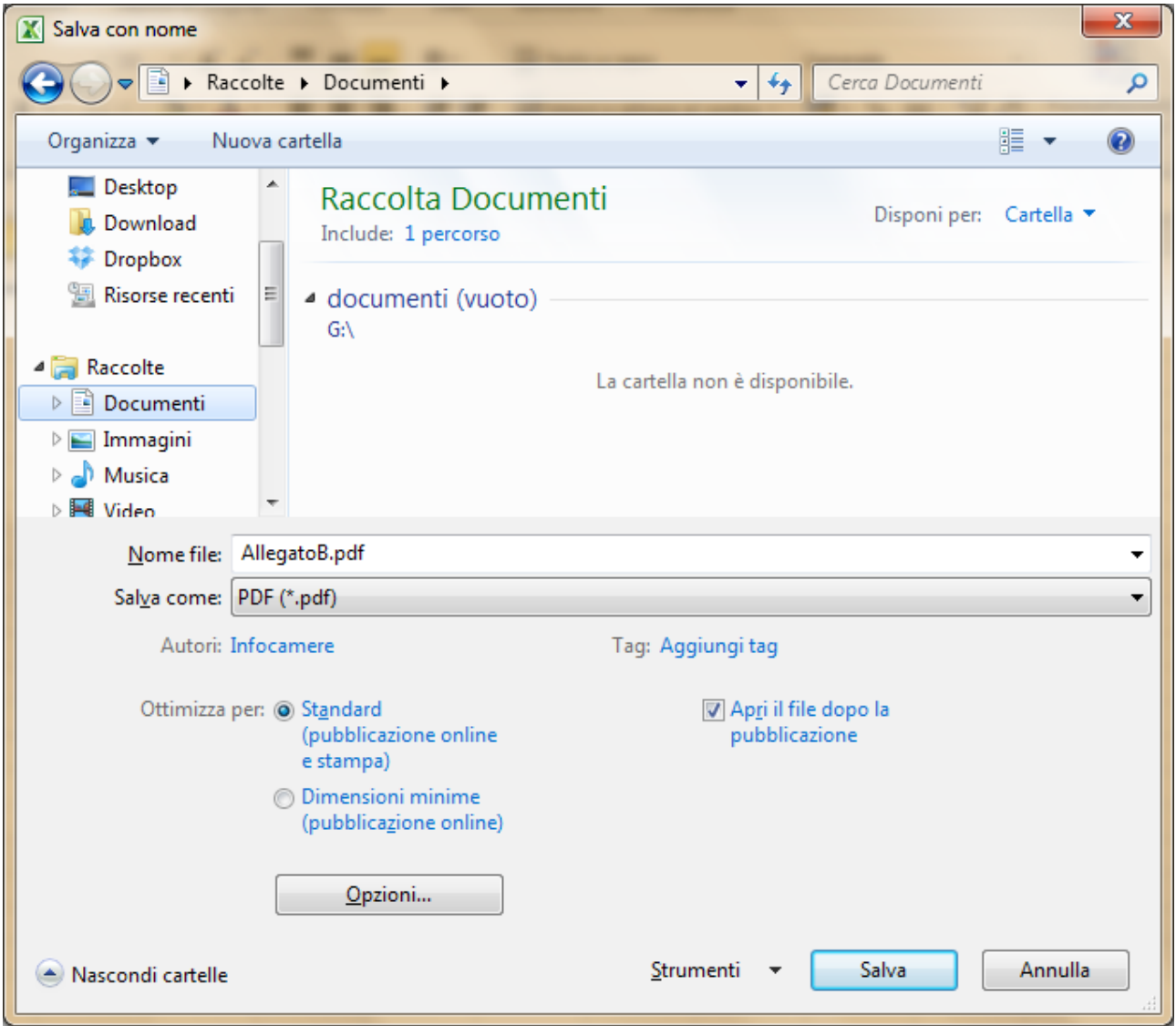

4. Nella finestra che compare selezionare la casella "Conforme a ISO90005-1 (PDF/A)" e premere OK

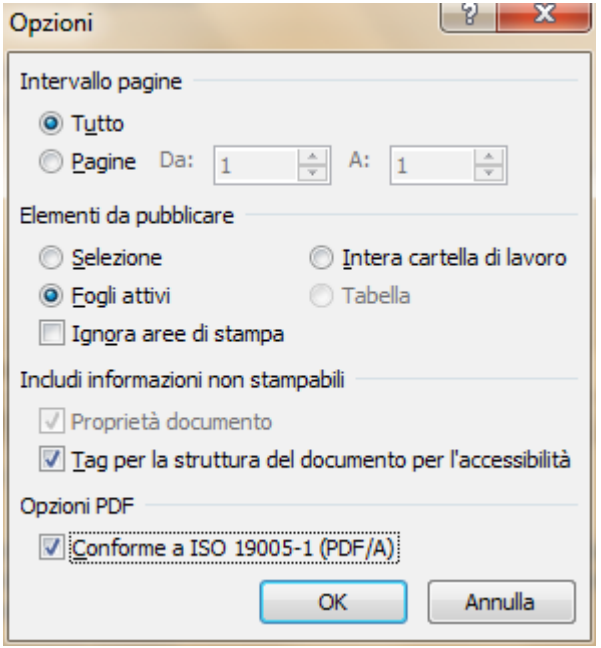

- 5. Tornati alla finestra precedente premere Salva
- 6. Una volta salvato il file aprirlo e verificarne la corretta formattazione.

\* OPEN OFFICE

- 1. Aprire il file con Open Office Calc
- 2. Selezionare dal menu File il comando "Esporta nel formato PDF…."
- 3. Nella finestra che si apre selezionare l'opzione PDF/A-1° e premere Esporta

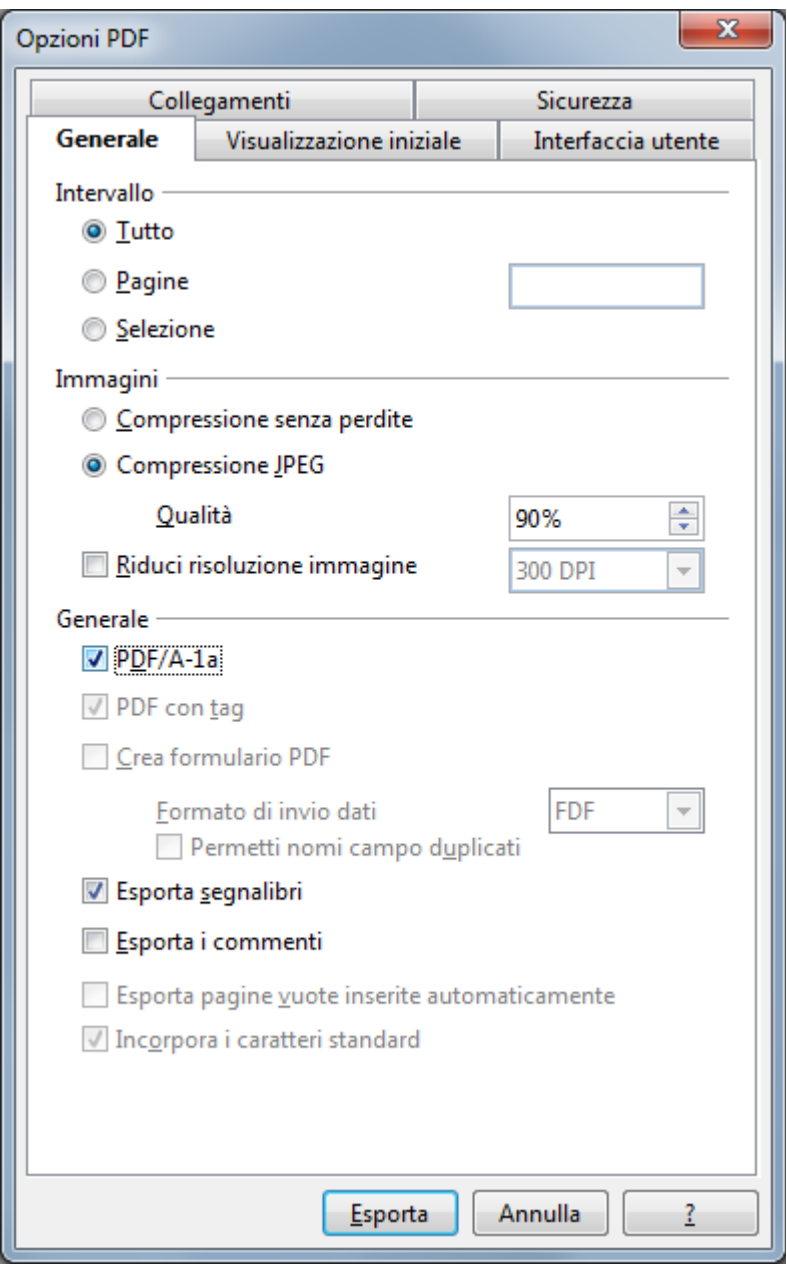

4. Selezionare la cartella in cui salvare il file convertito e indicare il nome (AllegatoB.pdf).

5. Una volta salvato il file aprirlo e verificarne la corretta formattazione.